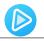

# Tutorial of SameMovie VideoOne for Windows

## Overview

- Introduction
- Key Features
- System Requirements

## **Purchase & Registration**

- Purchase License
- Registration Tips

## **Installation & Interface**

- Installation
- Main Interface
- Menu

## **Tutorials**

- Select Website
- Log into Account
- Customize Output Settings
- Search for Target Video
- Select Advanced Download Settings
- Download Video Locally
- Check Download History

## **Technical Supports**

- Support
- Contact

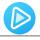

### Overview

- Introduction
- Key Features
- System Requirements

### Introduction

<u>SameMovie VideoOne for Windows</u> is an all-in-one video downloader that specializes in helping users download videos from streaming sites and watch them offline on any device. It supports saving videos as MP4 or MKV format files in high resolution from over 1,000 popular streaming services, including Netflix, Amazon, Disney+, Hulu, Max, YouTube, OnlyFans, Reddit, TikTok, and many more. Besides, multilingual audio tracks & subtitles can be well preserved and you are enabled to customize various advanced settings according to your needs.

#### **Key Features**

- Support downloading from over 1,000 streaming websites.
- Download videos in high resolution up to 8K.
- Support saving multi-language audio tracks, subtitles, and 5.1 Dolby Sound.
- Save videos forever in MP4/MKV format.
- Built-in browsers and user-friendly.
- Clean without any ads or plugins.

#### **System Requirements**

- Windows 7, 8, 8.1, 10, 11 (32 bits & 64 bits).
- 1GHz processor or above.
- 512 megabytes (MB) or higher RAM.
- 1024\*768 resolution display or higher Monitor.
- 1GB of available hard-disk space or higher.

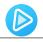

## **Purchase & Registration**

- Purchase SameMovie VideoOne for Windows
- Register SameMovie VideoOne for Windows

## Purchase SameMovie VideoOne for Windows

SameMovie offers three subscription plans: Monthly, Yearly, and Lifetime plans.

To purchase a license key for VideoOne for Windows, please visit here.

#### 1. Why should I buy SameMovie VideoOne?

SameMovie VideoOne is a shareware, and the trial version only allows you to download the first 5 minutes of each video in HD quality. To get the full video, please purchase a license. After the purchase, you will be provided with your Registration Email and Registration key which will unlock the trial version limitation.

#### 2. What Benefits do we have after Registration?

- Unlimited use during the subscription period without any function restrictions.
- FREE upgrades to the latest versions of the same product.
- FREE technical support.

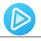

#### **Register SameMovie VideoOne for Windows**

**Step 1:** Run SameMovie VideoOne on PC. First you should click the **Menu** icon and then select **Register** option to register your program or the Key icon on the upper right.

**Step 2:** Please fill in the blanks with the **Registration Email** and **Registration Code**. You can use keyboard shortcuts to copy (Ctrl+C) and paste (Ctrl+V) your license in the registration window.

**Step 3:** After finishing the Registration, the limitation of the trial version will be removed.

|         | Please enter your new license, or buy a new one. |  |
|---------|--------------------------------------------------|--|
| E-Mail: |                                                  |  |
| Code:   | P                                                |  |
|         |                                                  |  |

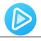

#### Notice:

1. Your computer should be connected with the Internet.

2. Make sure both the Registration Email and Registration key are provided by our company after you pay

the registration fee. If you have not paid, please click **Buy Now** to purchase.

3. Please make sure Registration Email and Registration key you entered are both completely and correctly, if not, an error message will pop up as below:

|         | Please enter your new license, or buy a new one.                                                                   |           |
|---------|----------------------------------------------------------------------------------------------------|-----------|
| E-Mail: |                                                                                                    |           |
| Code:   | Ø                                                                                                    |           |
|         | ation must be entered exactly as they appear in your confirmation email<br>od to enter the license is recommended. | . Using t |

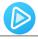

## **Installation & Interface**

- Installation
- Main Interface
- Menu

### Installation

To install this product, please refer to the following steps:

- 1. Download the latest version of SameMovie VideoOne through Download Center.
- 2. Double-click the videoone.exe file to accomplish a "single-click install".
- 3. After installing, you can double-click SameMovie icon to launch the program.

## **Main Interface**

Launch SameMovie VideoOne for Windows and you will see the main interface as below. Simply choose a website to download, and if you want to change another site later, click the Switch-website icon in the upper right corner consisting of four small squares.

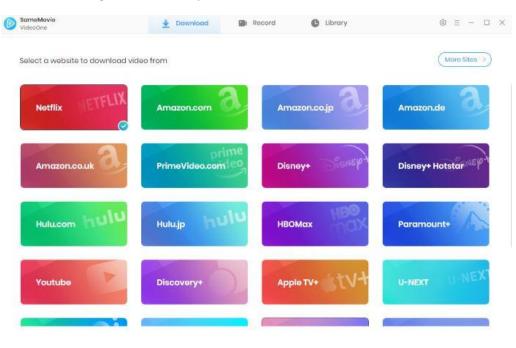

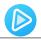

## Menu

Click the **Menu** icon on the upper-right corner, and you will see a dialogue as below:

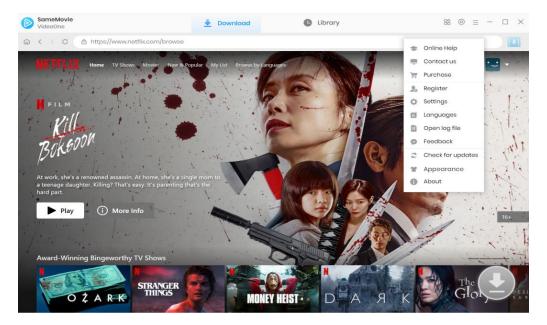

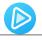

## Tutorials

- Select Website
- Log into Account
- Customize Output Settings
- Search for Target Video
- Select Advanced Download Settings
- Download Video Locally
- Check Download History

#### **Step 1: Select Website**

Run SameMovie VideoOne firstly, then select a streaming service as the download site. Wait for the program to restart. Below we take Netflix as example.

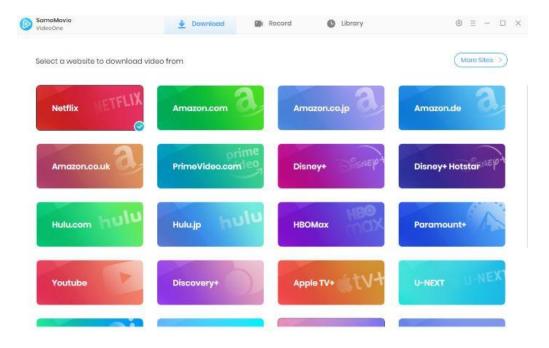

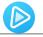

## Step 2: Log into Account

Now follow the prompt to click the Sign in button to access the Netflix library.

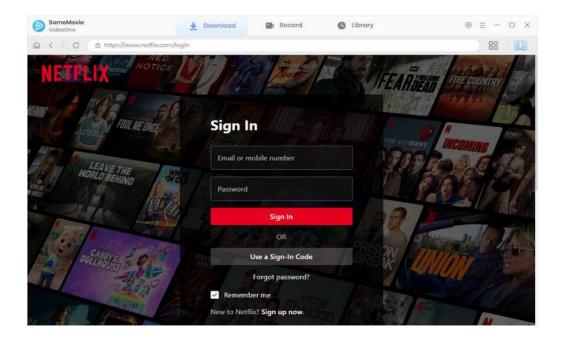

### **Step 3: Customize Output Settings**

Before downloading, click the gear icon in the upper-right corner to enter the **"Setting"** window. Here, you can adjust some basic settings: the video format (MP4 and MKV), the video quality, the language of audio and subtitle, the output folder, and the subtitle format. Check to save 5.1 surround audio track if needed. SameMovie VideoOne also offers three options of subtitle format to users:

- Internal subtitles: Multi-language subtitles will be saved in the same file as the video track.
- External subtitles: Save multiple language subtitles as separate files in SRT or VTT format.
- Hardcode subtitles: Permanently embedded into the video and subtitles are always available.

| < C @ https Set                                                                 | ttings             |                                      |           |                              | × 88                                                                                                    |
|---------------------------------------------------------------------------------|--------------------|--------------------------------------|-----------|------------------------------|----------------------------------------------------------------------------------------------------|
| NETFLIX Home                                                                    | Download Sc        | ottings                              |           | Advanced                     | kets 🗘 🔛                                                                                                    |
| Tiger                                                                           | Video Format       | MP4                                  |           |                              | Contraction of the second                                                                                      |
| and                                                                             | Video Quality:     | High                                 | ×         |                              |                                                                                                    |
| Drago                                                                           | Audio Language:    | English                              | ×         |                              | **                                                                                                    |
|                                                                                 |                    | 📋 Save AD (Audio D                   | escriptio | n) if available              |                                                                                                    |
| A young yakuza thug appr<br>performer, whose not-so-f.<br>Harajuku backstreets. |                    | Save 5.1 surround                    | audio tr  | ack, if any                  | The second second second second second second second second second second second second second second second s |
| ▶ Play                                                                          | Subtitle Language: | English                              | ×         | 0                            |                                                                                                    |
|                                                                                 | Save Subtitle as:  | External subtitles                   |           | Original 🗸                   | (da)   T                                                                                                    |
| and the                                                                         | Output Folder:     | C:\Users\anvsoft\Vi                  | deos\Sa   | meMovie Video(               |                                                                                                    |
| Crime TV Shows                                                                  |                    | <ul> <li>Put the computer</li> </ul> | to sleep  | after finishing the download | quo_                                                                                                    |
|                                                                                 |                    |                                      |           |                              |                                                                                                    |

In the "Advanced" tab, if you want to improve download speed by using the graphics card, check "Enable hardware acceleration when available". There are two video codecs for you to choose: H.264 and H.265. For a quicker download speed and smaller file size, please choose H.265.

| Download Settings  |                   |             | Advanced               |  |
|--------------------|-------------------|-------------|------------------------|--|
| Video Codec:       | H.264 (x264)      | $\sim$      |                        |  |
| Compatibility:     | Enable hardware o | acceleratio | on when available. (j) |  |
| Proxy:             | No Proxy          | $\sim$      |                        |  |
|                    | IP                | P           | ort                    |  |
| Maximum Downloads: | 500 per day       |             |                        |  |

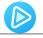

## Step 4: Search for Target Video

Since SameMovie VideoOne has built-in browsers for all supported sites, you can view the library directly or search for your target video using the search box next to your profile avatar.

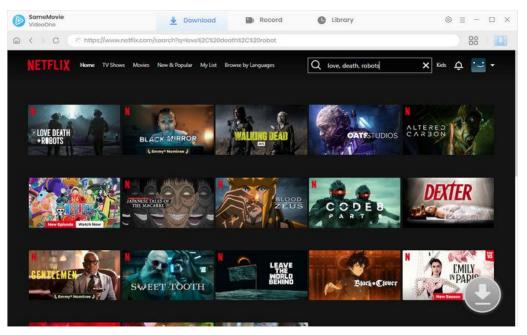

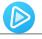

## Step 5: Select Advanced Download Settings

Open the video's detail page or play the video. In both cases, the arrow icon at the bottom right corner will change from gray to blue. You can choose the season and episodes if you are downloading a TV show.

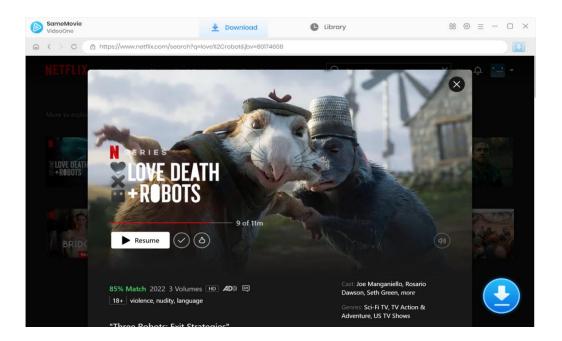

SameMovie VideoOne provides some advanced download options that let you choose the video quality, bitrate, language of audio tracks, and subtitles. To download movies and TV shows, simply click the arrow and click **"Advanced Download"** button.

| - | 2022 1121<br>Three robe | Three Robots: Exit Strategies<br>2022 11:25<br>Three robots walk into the post-apocalypse_ and take a whirtwind tour of humankin<br>d's last attempts to save itself. |               |                 |
|---|-------------------------|----------------------------------------------------------------------------------------------------|---------------|-----------------|
|   | Video                   | Audio                                                                                                    | Subtitles     |                 |
|   | Quality                 | Bitrato                                                                                                    | Original Size | 1 1 1 h         |
| 0 | 480P                    | 149K                                                                                                    | 12.7 MB       | No.             |
|   | 480P                    | 226K                                                                                                    | 19.0 MB       | 281             |
| Q | 540P                    | 326K                                                                                                    | 27.1 MB       |                 |
|   | 720P                    | 495K                                                                                                    | 40.9 MB       | ER              |
|   | 720P                    | 761K                                                                                                    | 62.7 MB       | Constant of the |
|   | 1080P                   | 1505K                                                                                                    | 123.5 MB      |                 |
|   | 1080P                   | 2615K                                                                                                    | 214.2 MB      |                 |
|   |                         |                                                                                                    |               | EMILY           |

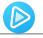

## Step 6: Download Video Locally

Click the **"Download"** button to start downloading videos, and the download progress will appear in the right sidebar. You'll be prompted when downloading successfully.

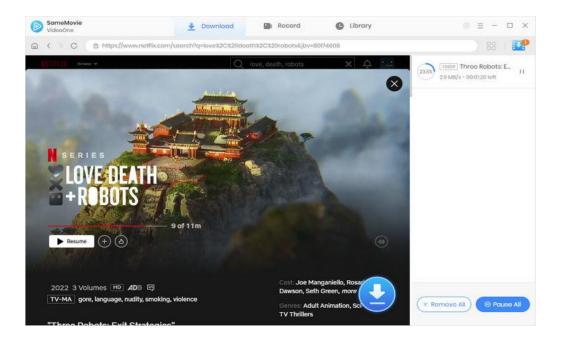

## Step 7: Check Download History

After downloading, you can check the downloaded files by clicking the **"Library"** tab. Here you can find all the download records are sorted well according to the download time.

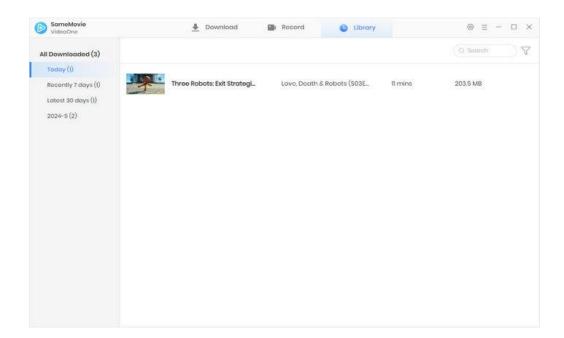

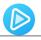

## Support & Contact

- Support
- Contact

## Support

For more information, please visit SameMovie official website:

Home Page: <a href="https://www.samemovie.com/">https://www.samemovie.com/</a>

Product Page: <u>https://www.samemovie.com/all-in-one-downloader.html</u>

If you have any problem, you may help yourself with SameMovie FAQ page and support page.

FAQ Page: <u>https://www.samemovie.com/faqs-videoone.html</u>

Support Page: <u>https://www.samemovie.com/all-in-one-downloader/online-help.html</u>

#### Contact

If you encounter any problems that you can't figure out, please contact SameMovie technical support team for further assistance. Technical support inquiry, suggestion, feedback, proposal, compliments, or criticism, are all welcome.

We are always ready to serve you with prompt and useful email support. From Monday to Friday, we will answer your emails within 24 hours. If you send emails during weekends, we will answer your questions on the next Monday. Please allow time lag due to different time zones.

Support E-Mail: support@samemovie.com